# **価格交渉支援ツール**

# **操作マニュアル**

# 第 **1** 版

令和 **5** 年 **2** 月 **10** 日

# 目次

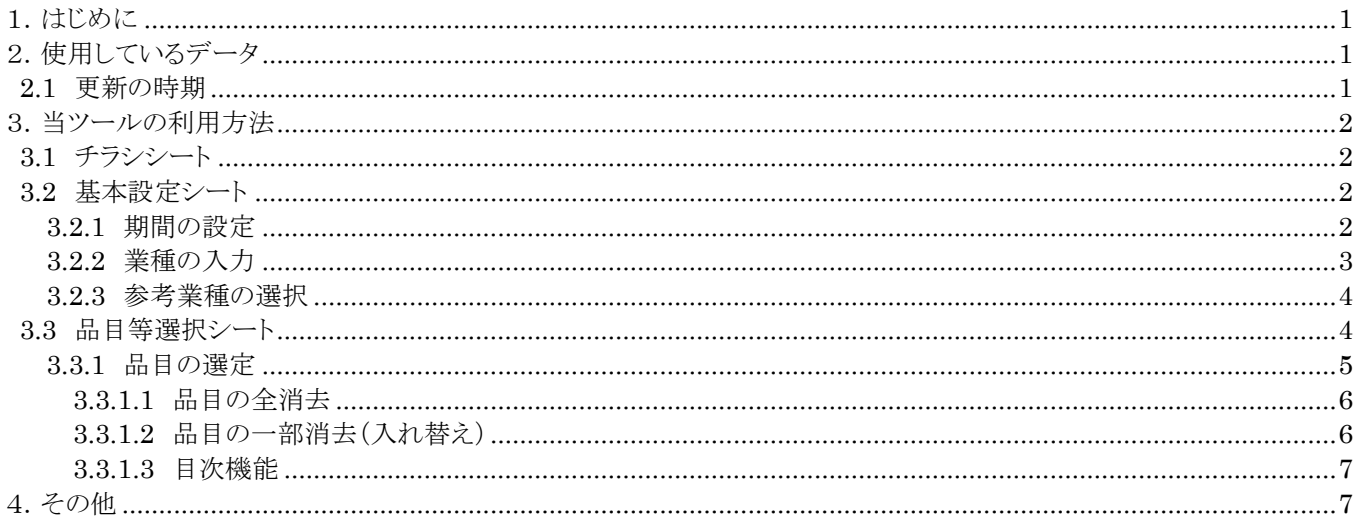

## <span id="page-2-0"></span>**1.はじめに**

価格交渉支援ツールは、企業間で取引される様々な原材料やサービスの価格について、自由に選択 し、価格の推移と増減をグラフ化することができるツールです。また、印刷することにより、原材料等 の価格の推移と増減を分かりやすく示したチラシを作成することができます。

特定の業種については、主要な原材料やサービスの価格をあらかじめ設定していますので、業種を選 択するだけで自動的にグラフを作成することができます。また、あらかじめ設定している価格について も、自由に入れ替えをすることができますので、取引先への価格交渉の際にカスタマイズをして御利用 ください。

#### <span id="page-2-1"></span>**2.使用しているデータ**

当ツールは、「国内企業物価指数(令和 2 年基準)」、「輸入物価指数(令和 2 年基準)」、「企業向けサー ビス価格指数(平成 27 年基準)」(いずれも日本銀行調査統計局)、「毎月勤労統計調査」(厚生労働省) における「季節調整済指数-現金給与総額(令和 2 年平均=100)」を使用しています。

いずれのデータもそれぞれの基準時点を 100 として指数化したものとなっています。

分類によって重複する場合がありますが、国内企業物価指数は 807、輸入物価指数は 375、企業向け サービス価格指数は 237、毎月勤労統計調査は 1、合計 1,420 の価格を掲載しています。

グラフに示されている増減率は、埼玉県で計算しています。

 $<$ 引用 $>$ 国内企業物価指数、輸入物価指数 [https://www.boj.or.jp/statistics/pi/cgpi\\_2020/index.htm](http://#) 企業向けサービス価格指数 [https://www.boj.or.jp/statistics/pi/sppi\\_2015/index.htm](http://#) 毎月勤労統計調査 [https://www.mhlw.go.jp/toukei/list/30-1a.html](http://#)

#### <span id="page-2-2"></span>**2.1 更新の時期**

当ツールにおけるデータの更新時期は、毎月の中旬頃を予定しています。

なお、当ツールに採用している各データの更新は、国内企業物価指数と輸入物価指数は毎月中旬 頃、企業向けサービス価格指数は毎月下旬頃、毎月勤労統計調査は毎月上旬頃に行われております。 当ツールにおいての各データの最新月は以下の通りとなります。

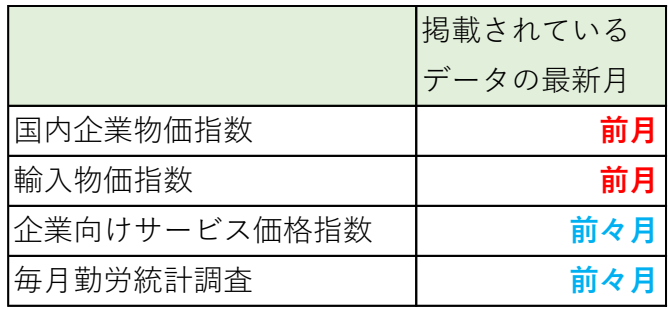

※令和 5 年 2 月 10 日掲載のバージョンにおけるデータの最新月は、国内企業物価指数、輸入物価指数、企業向けサービス価 格指数は 12 月、毎月勤労統計調査は 11 月となります。以降に掲載するバージョンは上の表の通りとなります。

## <span id="page-3-0"></span>**3.当ツールの利用方法**

価格交渉支援ツールは、「チラシシート」「基本設定シート」「品目等選択シート」の3つのシートか ら構成されています。

各シートの機能について説明をします。

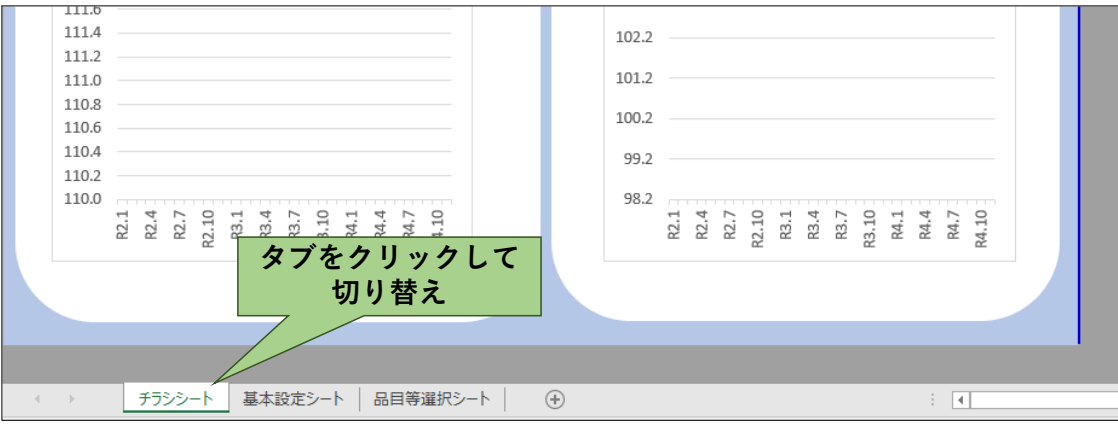

#### <span id="page-3-1"></span>**3.1 チラシシート**

選択した価格のグラフ、増減が反映されるシートです。印刷をしていただくことで、チラシとして利 用することが可能です。

このシートは、画面上でグラフや増減率の確認やチラシの印刷を行うためのシートで、操作を行うこ とはできません。

入力した内容を確認し、印刷する際に御利用ください。

#### <span id="page-3-2"></span>**3.2 基本設定シート**

比較期間の設定と業種名の入力を行うシートです。

#### <span id="page-3-3"></span>**3.2.1 期間の設定**

当ツールは、増減率を算出する際の比較期間について、開始時期を変更することが可能です。開始時 期は「2020 年 1 月」、「2021 年 1 月」、「2022 年 1 月」の 3 つから選択することができます。 「期間設定 (開始時期)」にあるプルダウンから選択してください。 初期設定では、開始時期は「2020 年 1 月」となっています。

> 増減率=開始時期と最新月の比較 (変更が可能) (固定)

プルダウンをクリックし、開始時期を選択

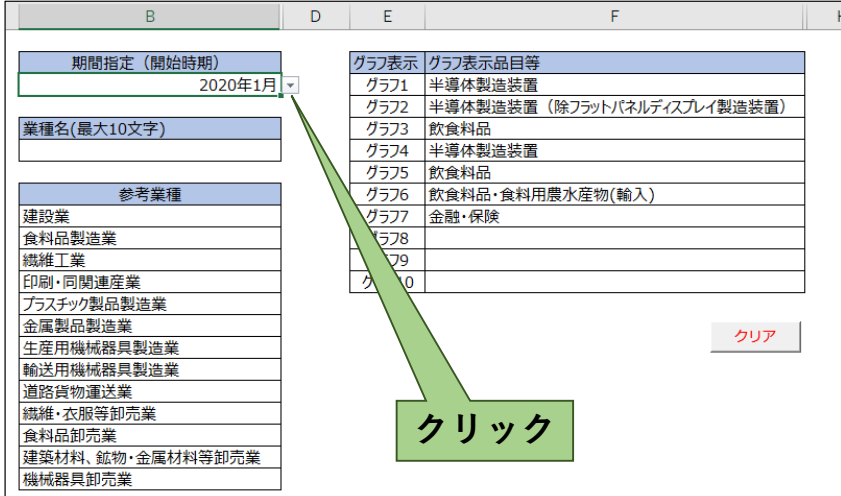

<span id="page-4-0"></span>**3.2.2 業種の入力**

「業種名(最大 10 文字)」に、業種名について任意で入力することができます。最大 10 文字入力が 可能です。入力した業種は、「チラシシート」の上部に反映します。

業種名を任意に入力

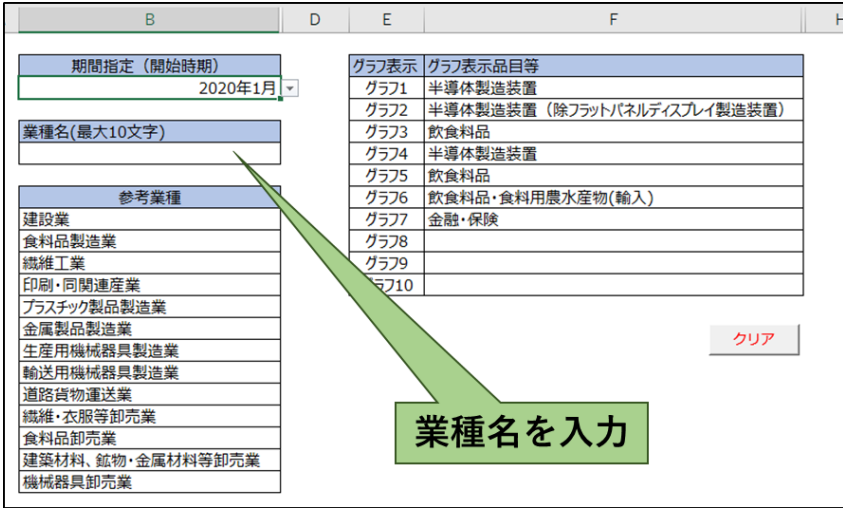

#### <span id="page-5-0"></span>**3.2.3 参考業種の選択**

当ツールでは、特定の業種について、主要な原材料やサービス等の価格をあらかじめ設定していま す。業種をクリックすると、設定している価格が「グラフ表示品目等」に自動的に反映します。 「クリア」ボタンをクリックすると、「グラフ表示品目等」に入力された価格を一括で消去すること ができます。

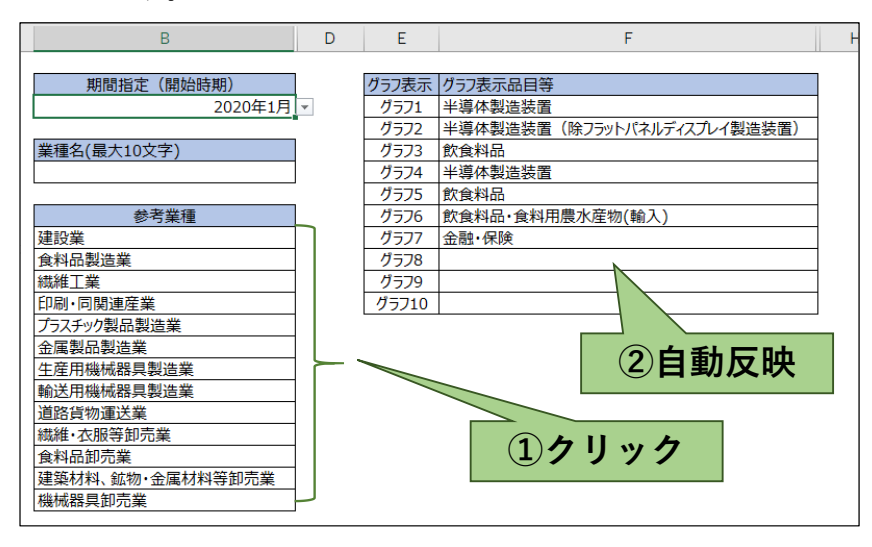

#### <span id="page-5-1"></span>**3.3 品目等選択シート**

このシートでは、グラフに表示したい品目の価格を任意に設定することができます(以下、原材料 やサービスについて、「品目」と言います)。

それぞれの価格は、その価格が示す範囲によって 4 種類の分類があります。大きい分類ほど、その 価格が示す範囲は広く、小さい分類ほど、その価格が示す範囲は狭くなります。(「毎月勤労統計調 査」の指数を採用している「人件費」については、価格の示す範囲は 1 種類のみとなっています)。 4 つの分類とも価格を選択することができます。

【分類毎の価格の示す範囲のイメージ】

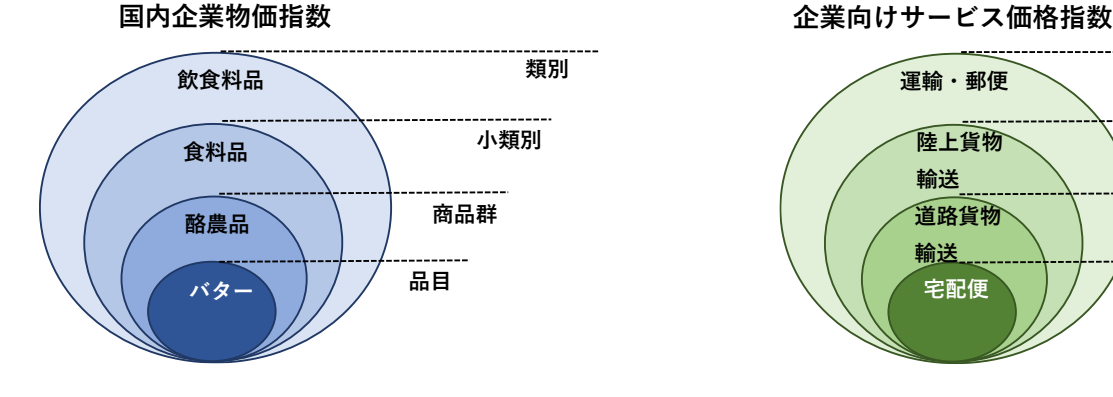

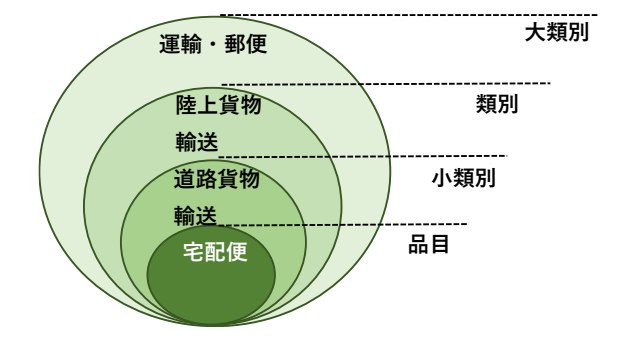

【企業向けサービス価格指数の分類別掲載場所】

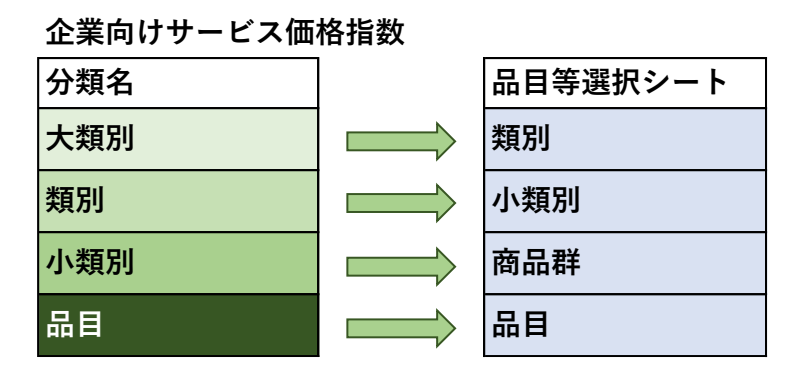

品目等選択シートにおける企業向けサービス価格指数の各分類は、上の表の通り、品目等選択シー トの「類別」、「小類別」、「商品群」、「品目」の各列に入っています。

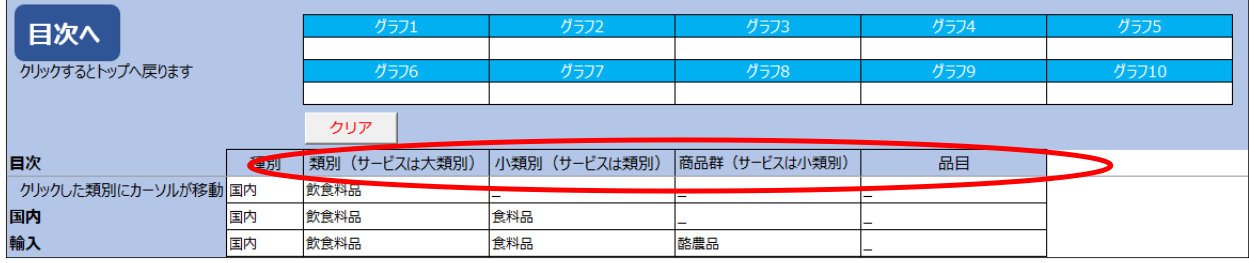

#### <span id="page-6-0"></span>**3.3.1 品目の選定**

表示したい品目をリストから選択します。表示したい品目をクリックすると、上部にある「グラフ 1」から「グラフ 10」の欄に、順番に入力がされていきます。最大 10 まで選択することが可能です。

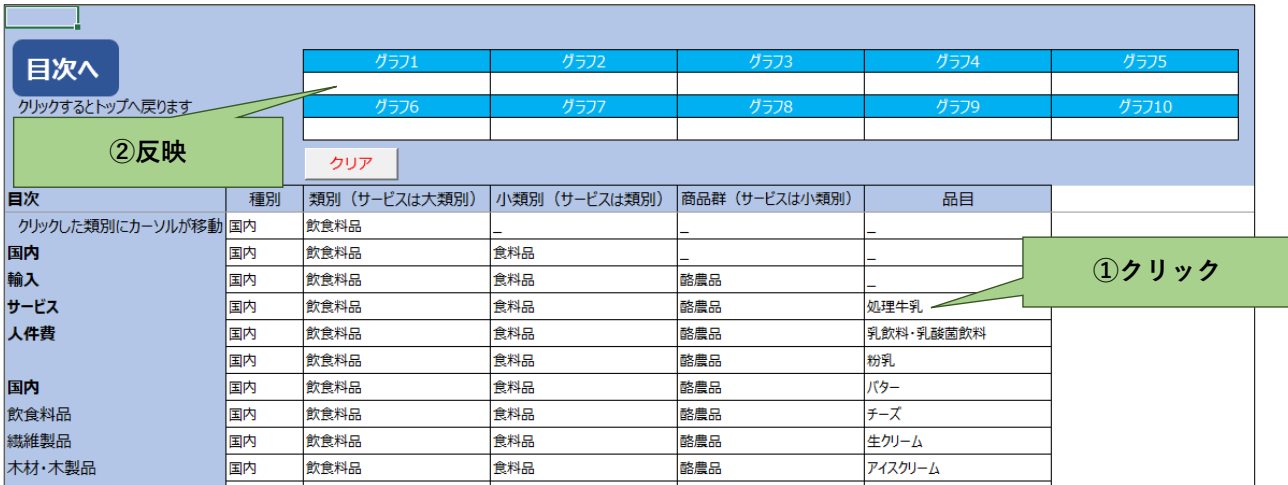

#### <span id="page-7-0"></span>3.3.1.1 **品目の全消去**

選択した品目をまとめて消去する場合は、「クリア」ボタンをクリックすると、入力データを一括 で消去することができます。

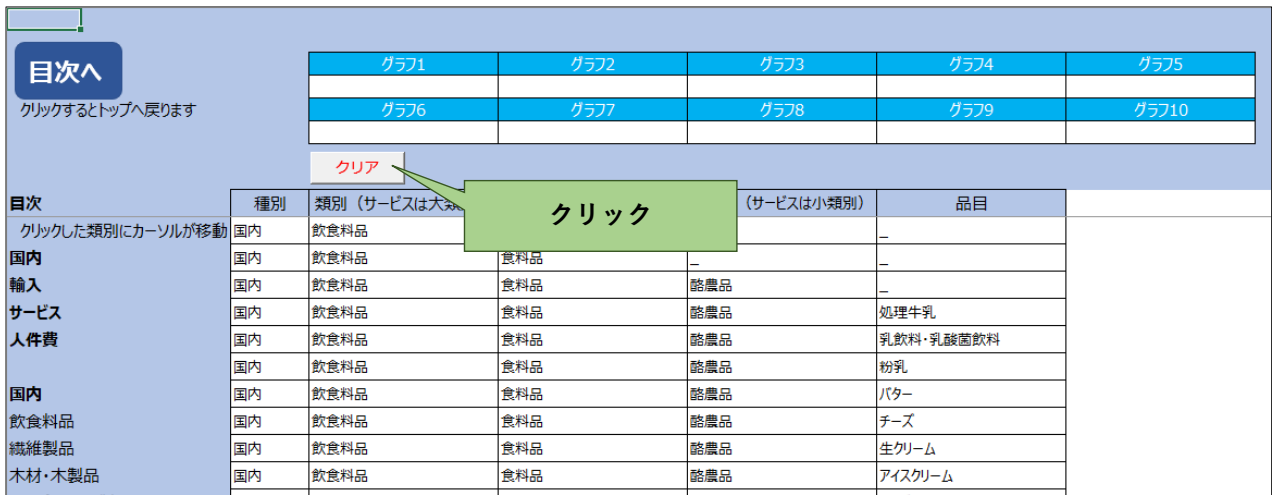

#### <span id="page-7-1"></span>3.3.1.2 **品目の一部消去(入れ替え)**

選択した品目を個別に変更または消去したい場合は、「グラフ 1」から「グラフ 10」の中で変更、 消去したい品目をクリックすると消去することができます。

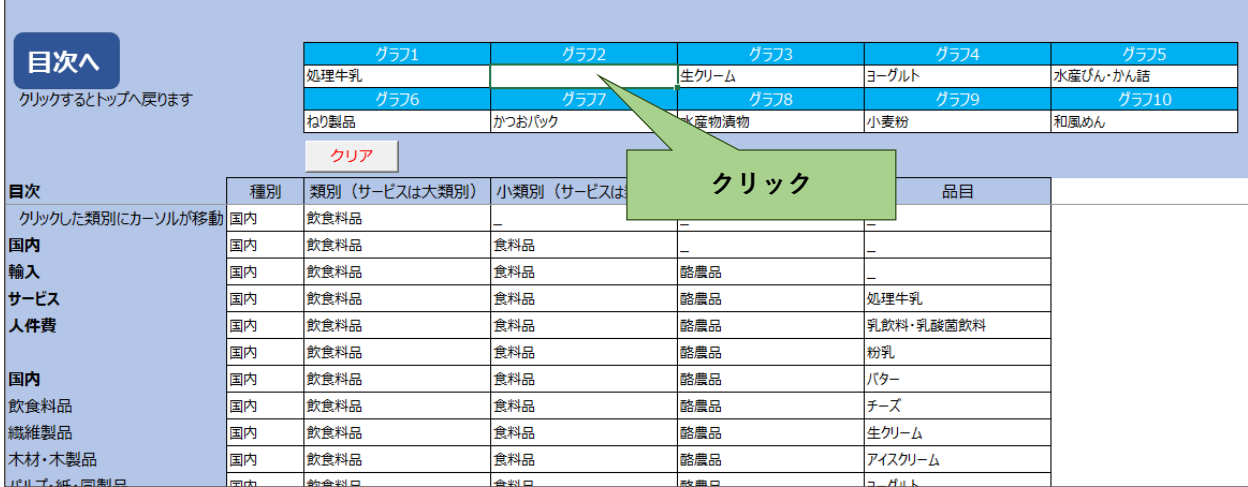

#### <span id="page-8-0"></span>3.3.1.3 **目次機能**

左側にある目次をクリックすると、参照したい指数や類別に移動することができます。 また、「目次へ」のボタンをクリックすると画面のトップに戻ることができます。

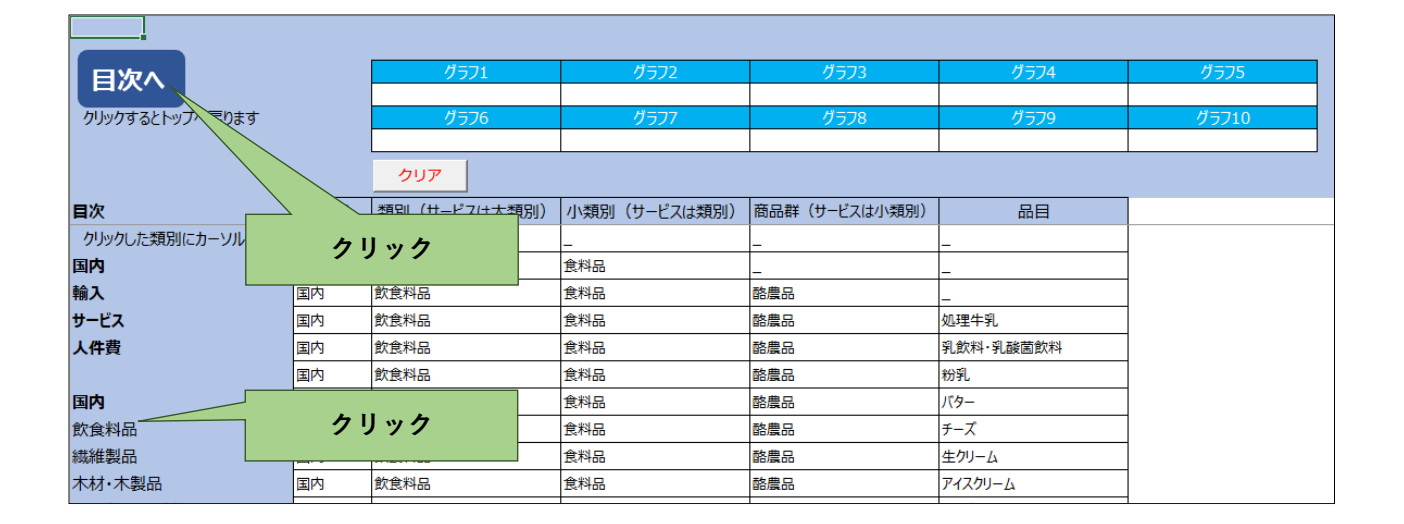

### <span id="page-8-1"></span>**4.その他**

当ツールをダウンロードし、「ファイルがうまく開かない」、「うまく表示されない」等の不具合が あった場合は、ファイルを閉じた上、改めてファイルを開きなおしてください。

また、他の Excel ファイルは閉じた上で、当ツールを御利用ください。

チラシシートを印刷する際に、チラシの一部がページ内に収まらない場合があります。印刷する前 に印刷プレビュー画面で確認し、調整が必要な場合はページ設定にて調整をしてください。

以 上